# Contents

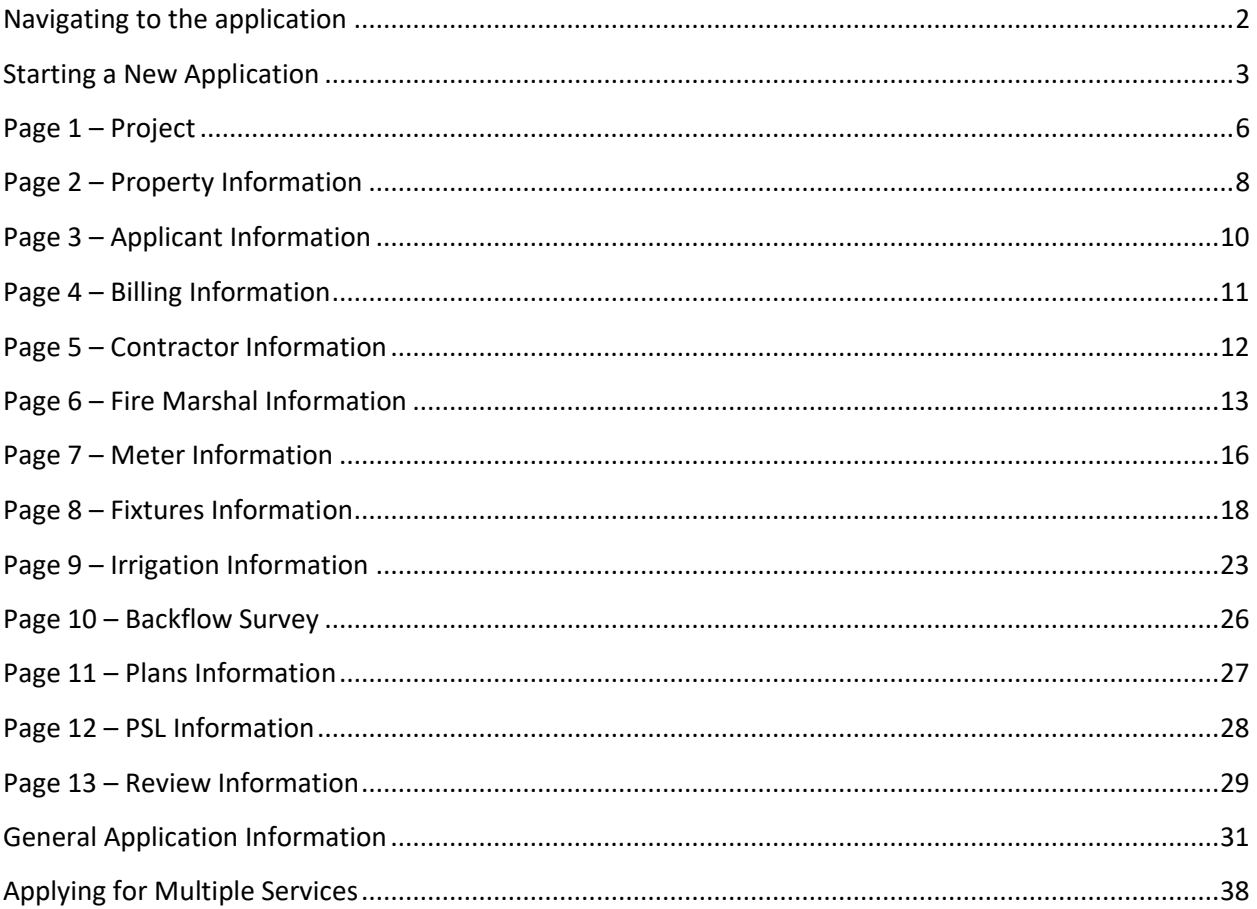

### <span id="page-1-0"></span>Navigating to the application

To begin or return to an application, please visit [wsa.ebmud.com.](http://wsa.ebmud.com/) If your web page looks different than the picture below, please check the spelling to ensure you have typed wsa.ebmud.com.

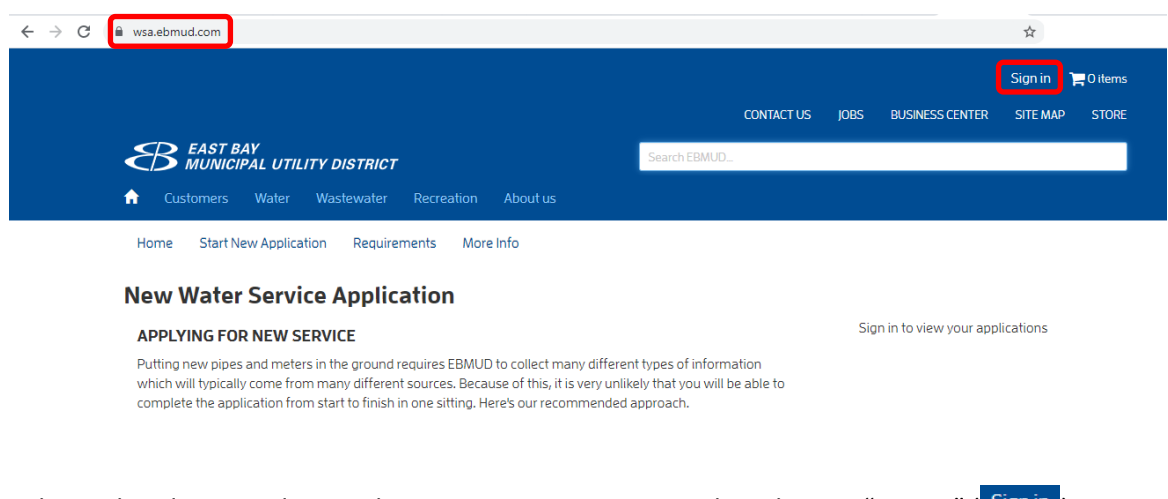

If you have already created an application, you can return to it by selecting "Sign In"  $($  Sign in)

Use the email address and password that you initially created when signing into wsa.ebmud.com.

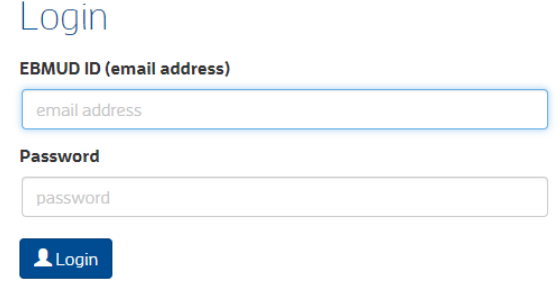

You can return to your project by selecting the project you were working on under the "My Projects" section on the right-hand side of the page.

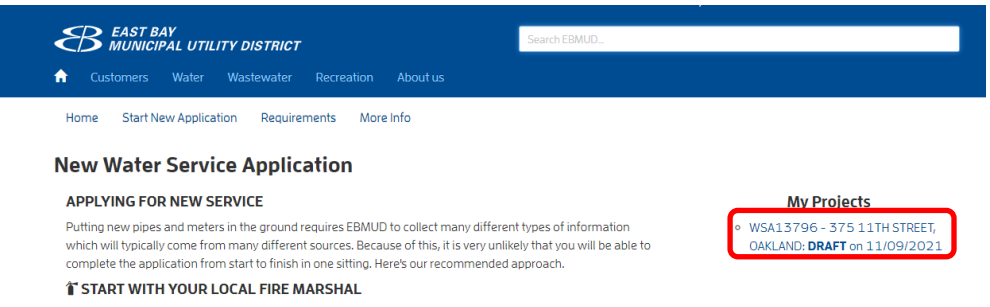

# <span id="page-2-0"></span>Starting a New Application

To begin a new application, please visit **wsa.ebmud.com** and click on "Start New Application" ( Start New Application

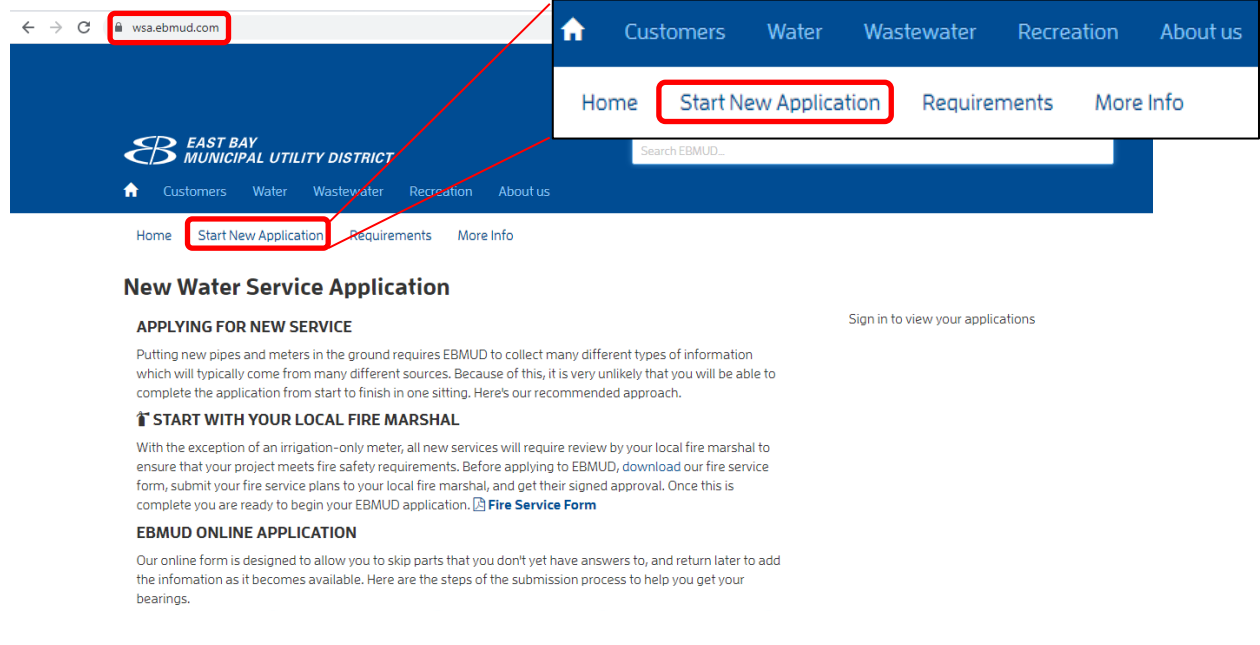

You will be prompted to either log in using an existing account or to create a new EBMUD ID:

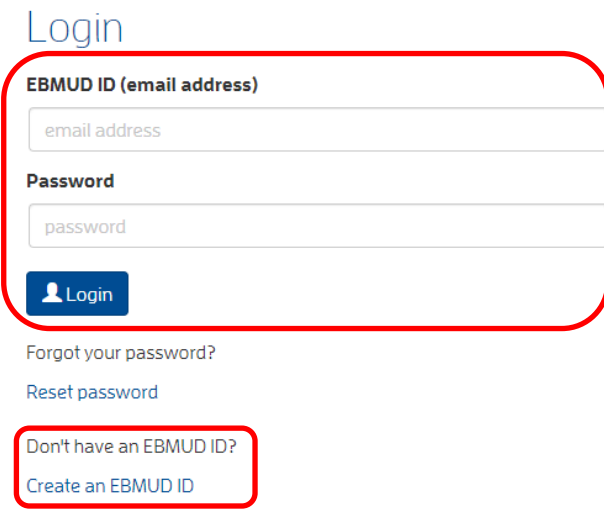

If you select "Create an EBMUD ID" (Create an EBMUD ID ), you will be prompted to provide the following information:

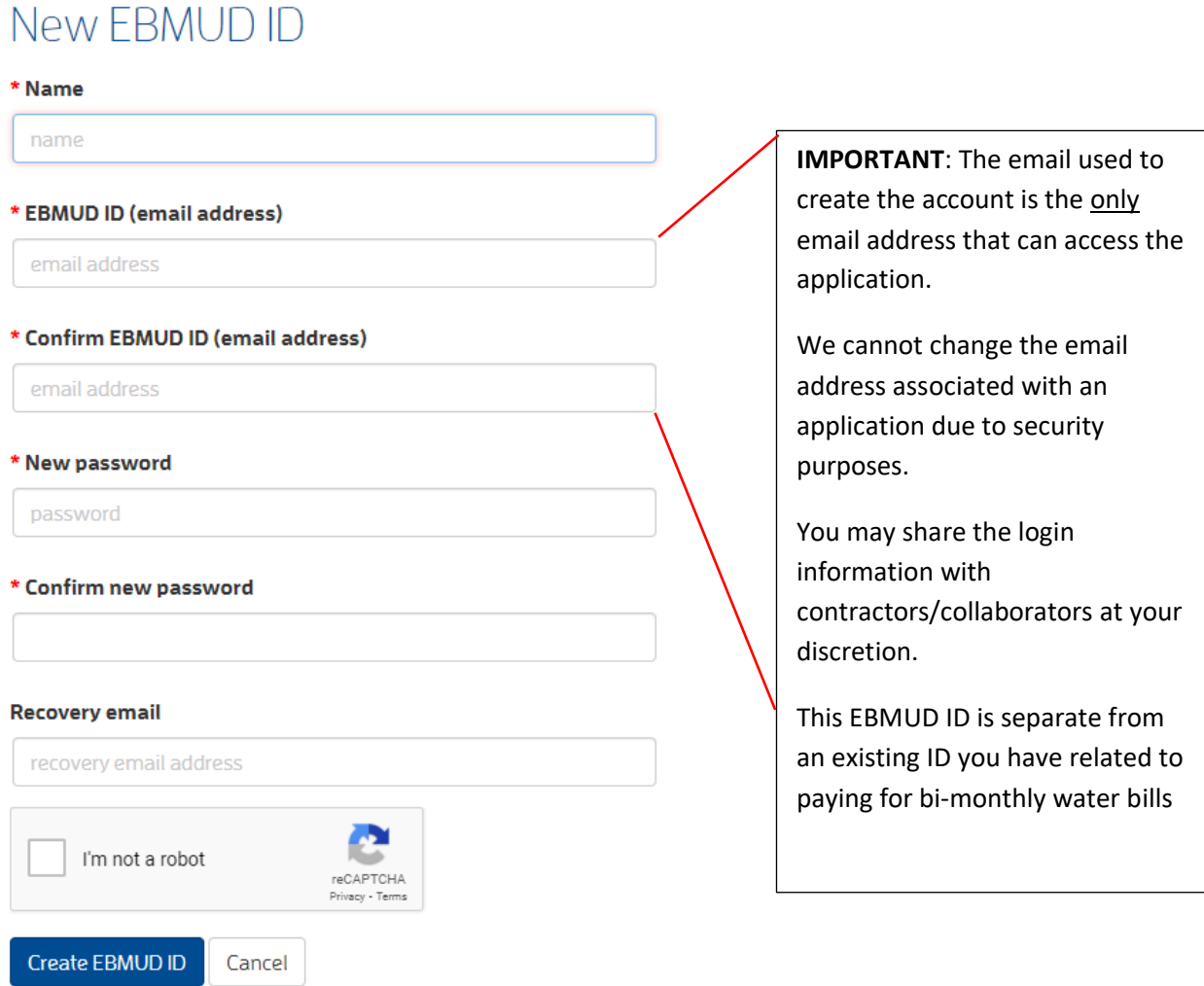

Once you complete the required fields and select "Create EBMUD ID", you will be asked to confirm your new account by accessing your email:

# Login

For the final step, we sent you a confirmation email with a link  $X$ to activate your new EBMUD ID. Please check your email and click the link.

#### You should receive an email regarding your new account that looks similar to the one shown below:

□ ☆ D no-reply Please activate your EBMUD ID - Dear Dr. Marie M. Daly, To activate your EBMUD ID, please click on the fo...

☆ ★ :

#### no-reply@ebmud.com

Dear Dr. Marie M. Daly,

To activate your EBMUD ID, please click on the following link Activate Pending EBMUD ID

If you do not click the link within 60 minutes, the link expires and your account will not be activated. Select Reset Password to receive a new activation link. If you did not attempt to create an EBMUD ID, please call Customer Service at (866) 403-2683 or send email to Customer Service.

Thank you for doing business with the EBMUD.

#### Once you activate your account, you will receive a confirmation like the one below:

Your EBMUD online account has been activated. Thank you!

Return Home to start service or for trail use permits.

Enter your EBMUD account for past statements, to make a payment, or for your Water Report.

Then, you can return t[o wsa.ebmud.com,](file:///C:/Users/jflynn/AppData/Local/Microsoft/Windows/INetCache/Content.Outlook/O7XGRLOW/wsa.ebmud.com) select Start New Application, and log in with your new credentials.

# <span id="page-5-0"></span>Page 1 – Project

The first page of the application asks you for basic information about your project.

### **Application Type**

- **Water**: This category can be used for any domestic water service that does not include fire sprinklers.
- **Dual**: Dual service allows for one oversized water meter, combining both domestic use and fire protection for single-family premises and some multifamily premises (as approved by the local fire marshal) in lieu of a separate domestic water meter and dedicated private fire service.
- **Private Fire**: A dedicated private fire service is a meter that only serves fire sprinklers (no domestic service). This is most common for multifamily and commercial properties. Your fire marshal will determine if this is required.
- **Public Hydrant**: If the fire marshal requires you to install a new public hydrant, please select this option.
- **Irrigation**: This option should be used if you are applying for an irrigation-only meter (no domestic or fire services).

### **Project Description**

Briefly describe your project, including what type of new service you are requesting and the expected service classification. Describe the general scope of the project including:

1. **Project Type** (New Construction, Renovation, Expansion, Separating Service, Set Meter on Existing Tap, Relocate Existing Meter, Etc.) 2. **Service Type** Single Family, Multifamily, Irrigation, Industrial, Institutional, Mixed Use,

Commercial (Specify Type) 3. **Reusing Meters** (YES/NO); If Yes, explain how meter will be used, if no, explain when you would like the existing service removed

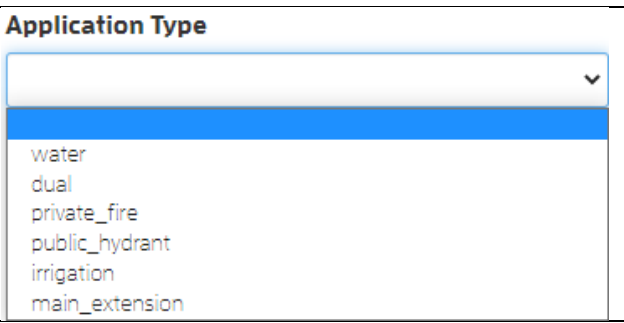

• **Main Extension**: A main extension describes extending EBMUD's water main in the middle of the street. To be eligible for a standard water service, a property must have principal frontage on a public water main. If a property does not have principal frontage on a water main, a water main must be extended at least 10 feet beyond the property line before a standard water service can be installed.

*Note: If you are applying for multiple services (such as a fire hydrant, irrigation meter, and domestic water), select one of the services as your application type. Preferably, select the fire service type (if any).*

### **Project Description**

Description

.4. **Non-Residential Domestic Meter 2-inch or Over** (YES/NO); If Yes, provide the annual average demand in gallons per day (GPD) and peak demand in gallons per minute (GPM)

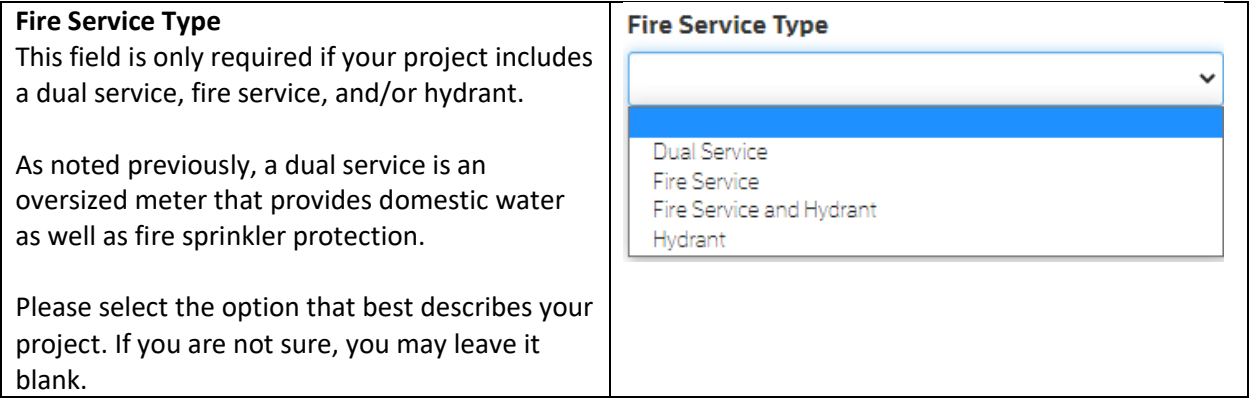

# <span id="page-7-0"></span>Page 2 – Property Information

This page asks for information about the property or properties for which you are applying for water service.

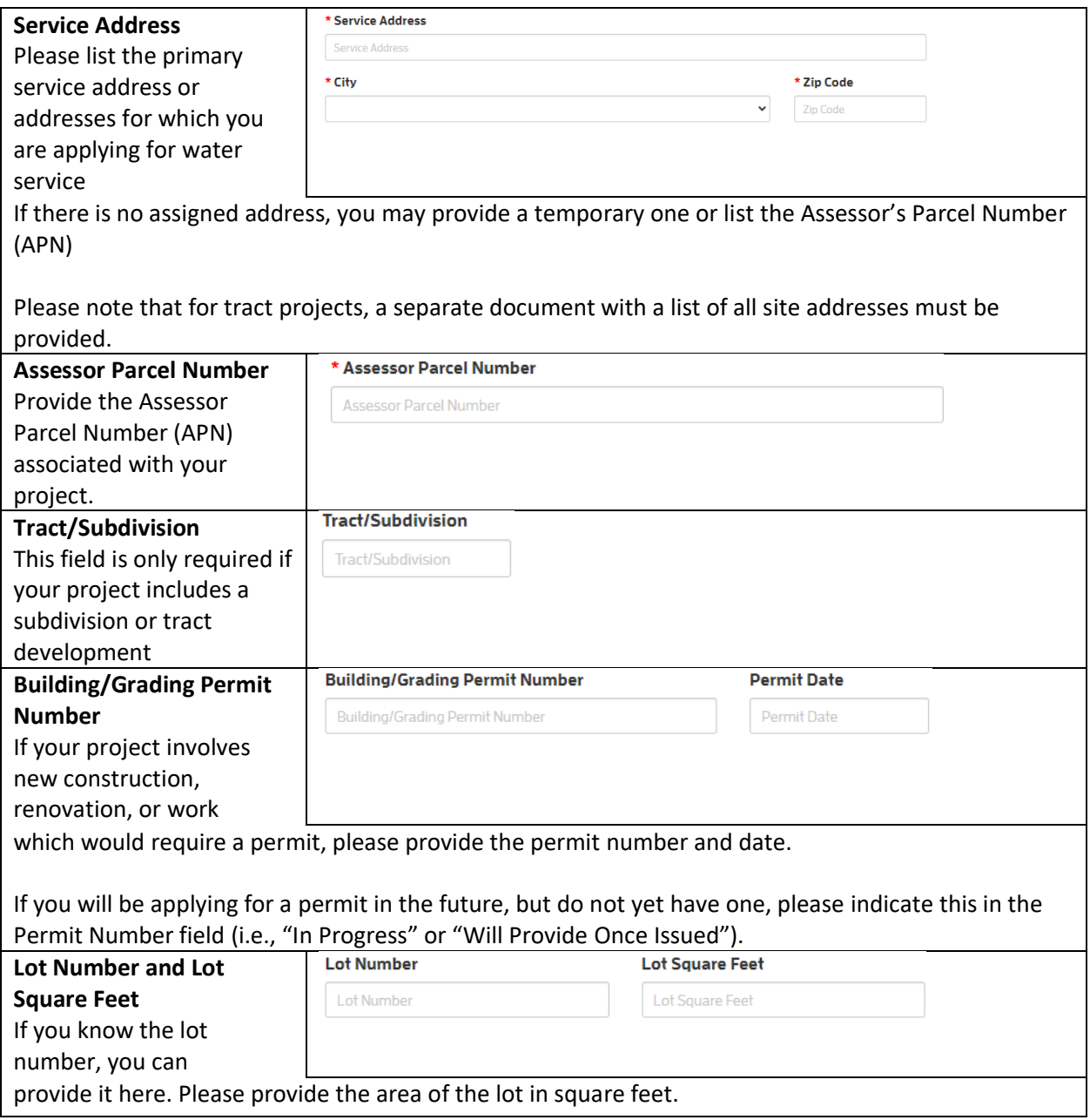

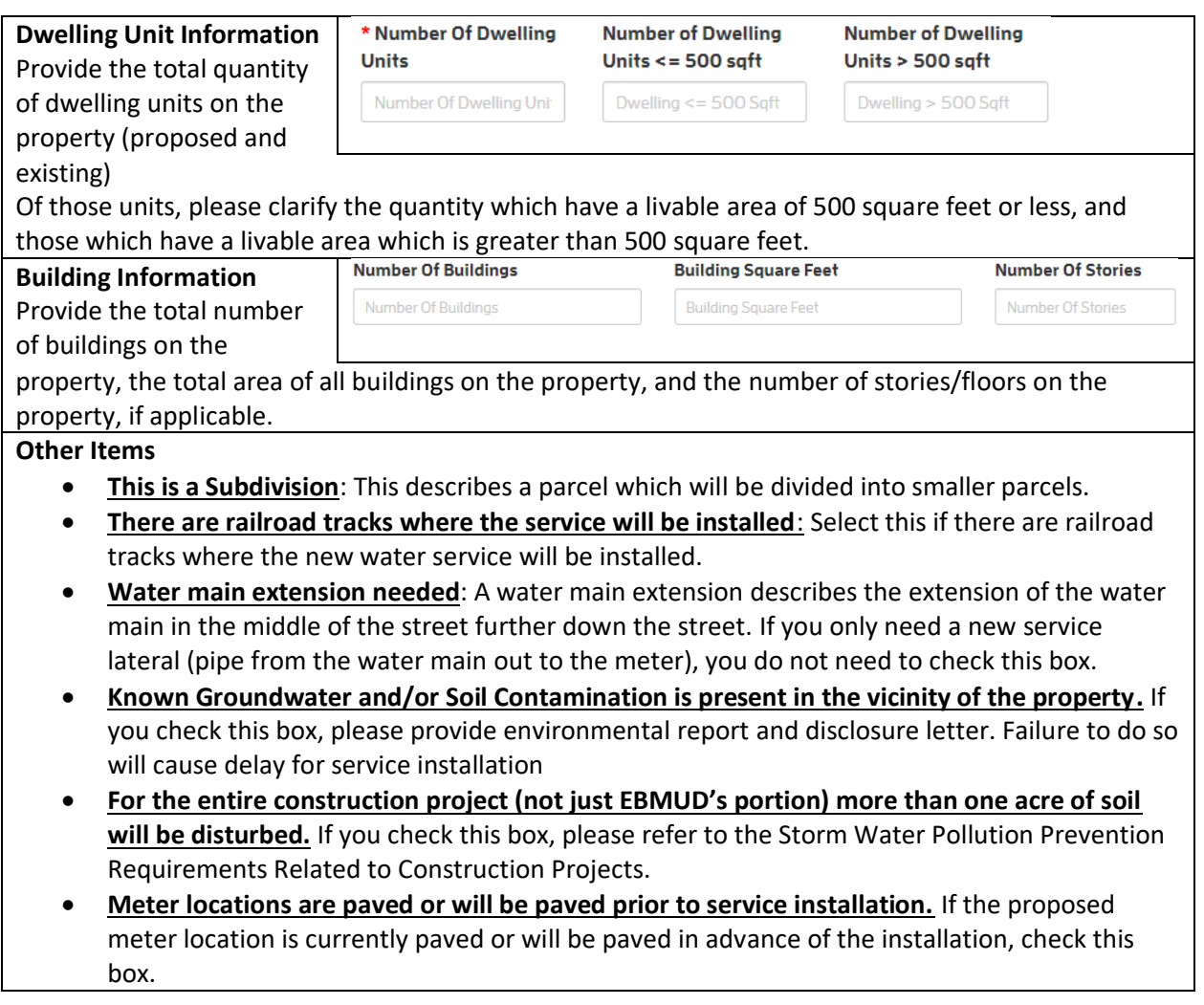

# <span id="page-9-0"></span>Page 3 – Applicant Information

This page asks for information about the person or entity who is applying for the new water service. Any authorized agent of the property may apply for service (property owner, contractor, etc.).

EBMUD will communicate primarily with the Applicant, so please provide accurate contact information to avoid delays in processing your application.

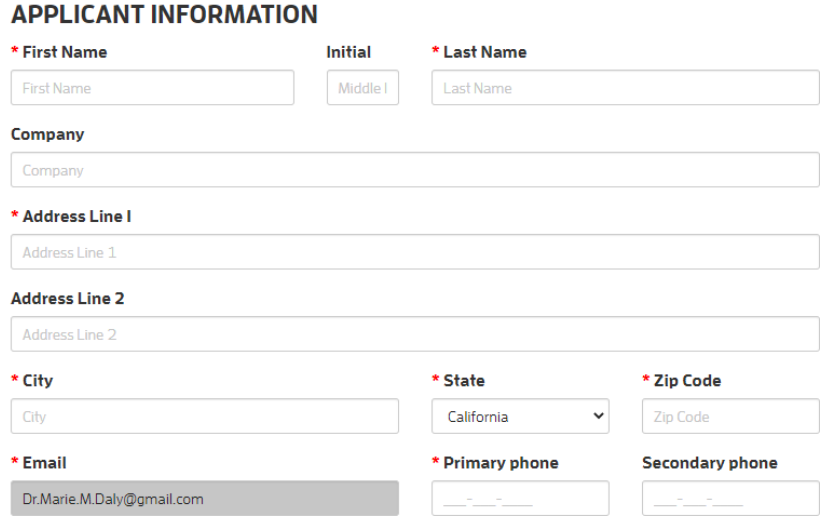

**Note**: You cannot update the email address that is associated with the application. You can change the other fields as needed. If you wish for EBMUD to contact you via a different email address than the one associated with the application, you can add a note to the application using the notepad icon.

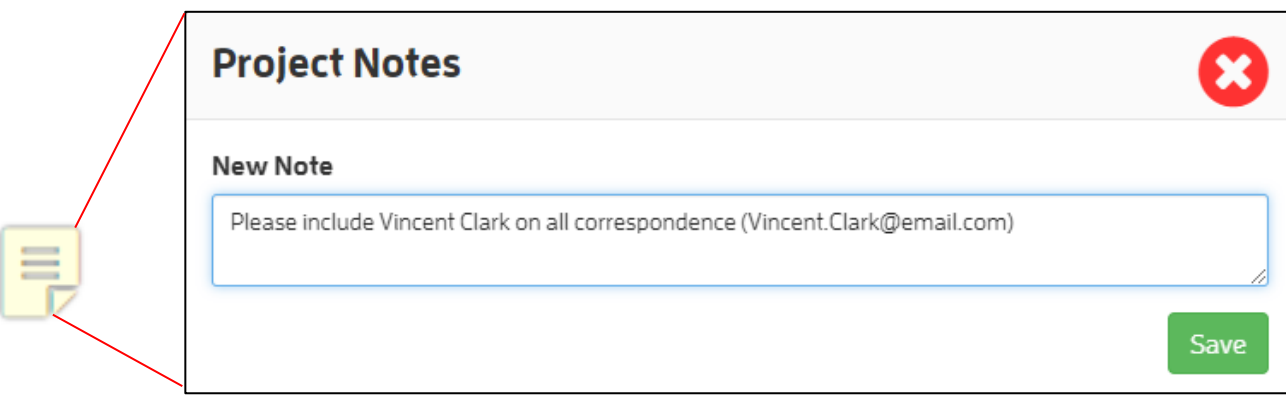

## <span id="page-10-0"></span>Page 4 – Billing Information

This page asks for information about the person or entity who will receive future water bills for the premise. You will need to provide the information for the final person that will be paying for a water meter after it is installed. This information is not the person who is responsible for paying for the water service application, that person is entered under the Applicant Section.

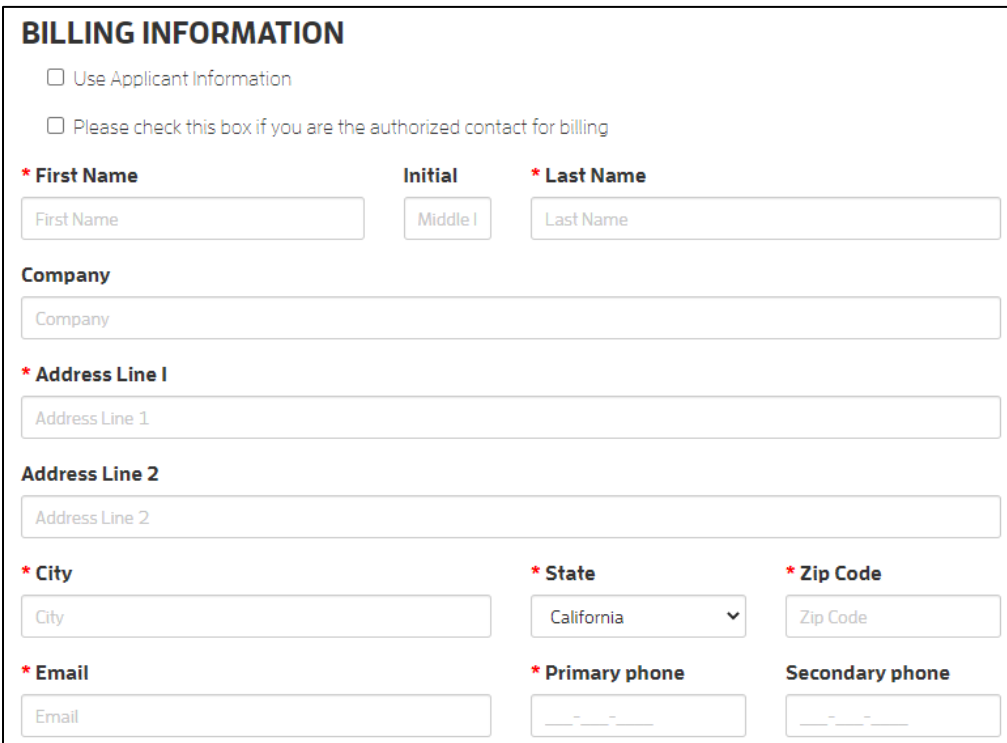

**Note:** The cost estimate letter for the installation of services, Agreements for service, and project correspondence will be sent to the Applicant.

### <span id="page-11-0"></span>Page 5 – Contractor Information

This page asks for information about the contractors associated with your project. Applicants are not required to complete any of the fields on this page.

This information is helpful for EBMUD's reference, especially if there are questions regarding a specific portion of your application (such as the landscape plan). Similarly, if a contractor reaches out to EBMUD regarding your application, we can share information with them since they are listed on the application.

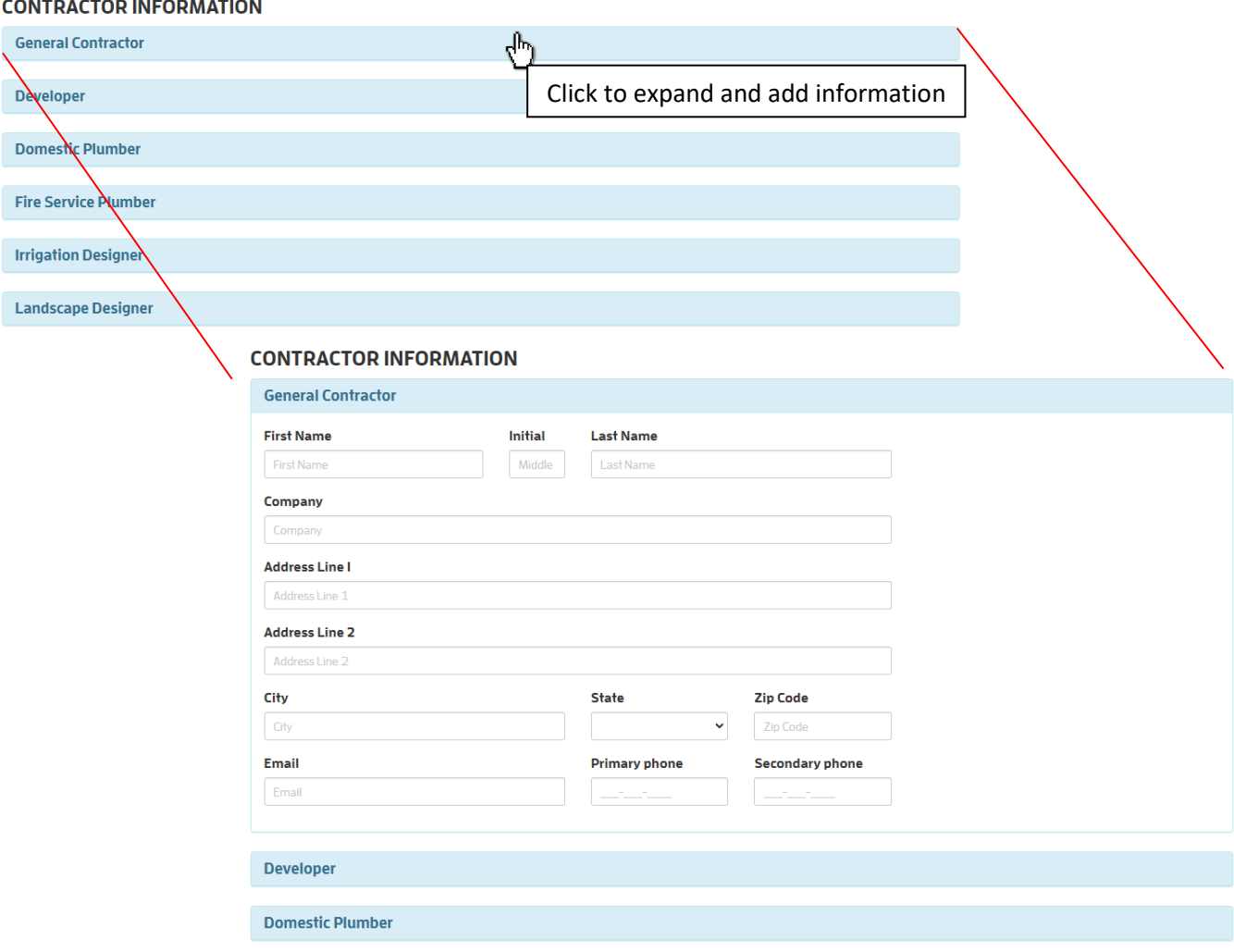

# <span id="page-12-0"></span>Page 6 – Fire Marshal Information

With the exception of irrigation-only meters or requests to replace a meter for a premise that is not being altered (e.g., an existing home), Applicants must provide a Hydrant / Fire Service / Dual Service Requirements Form (Commonly referred to as an HFSR) which is completed by their Fire Marshal.

It is the Applicant's responsibility to get the form completed by the Fire Marshal with jurisdiction over the project and upload the form to the application directly under the Fire Form section.

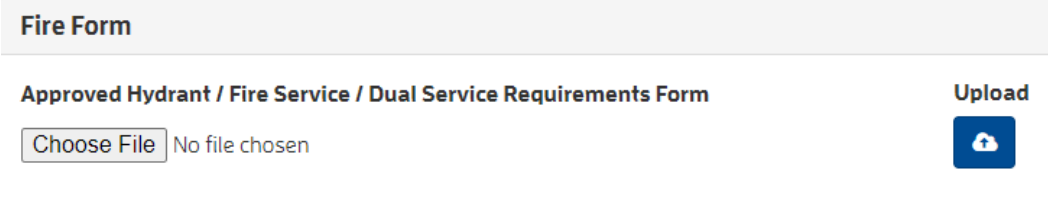

A "Statement of Design Criteria" is required for projects which have a dedicated private fire service. In other words, single-family homes or projects with a dual service meter typically do not require a Statement of Design Criteria (SODC).

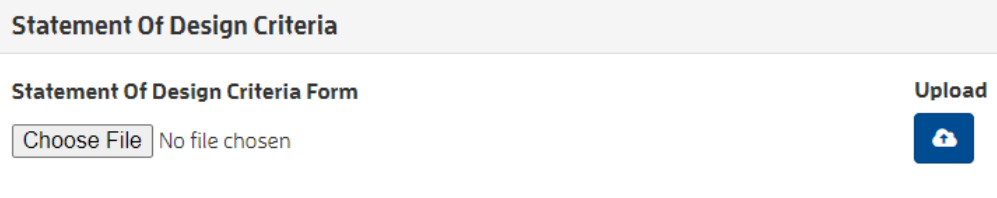

The SODC is a document that you or your fire sprinkler designer will receive after applying for flow and [pressure results](https://www.ebmud.com/customers/start-or-stop-service/fire-service-requests/) from EBMUD. Flow and pressure results cost \$369.00 and take approximately 10 business days to be completed. Once the results are ready, the person who applied for them will receive an email with a PDF copy of the results. The final page of the PDF has a form that needs to be completed by the fire sprinkler designer.

All of the fields highlighted below need to be completed in order for the SODC to be accepted. The information provided on the SODC must be consistent with the information on the fire plans.

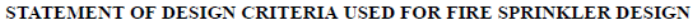

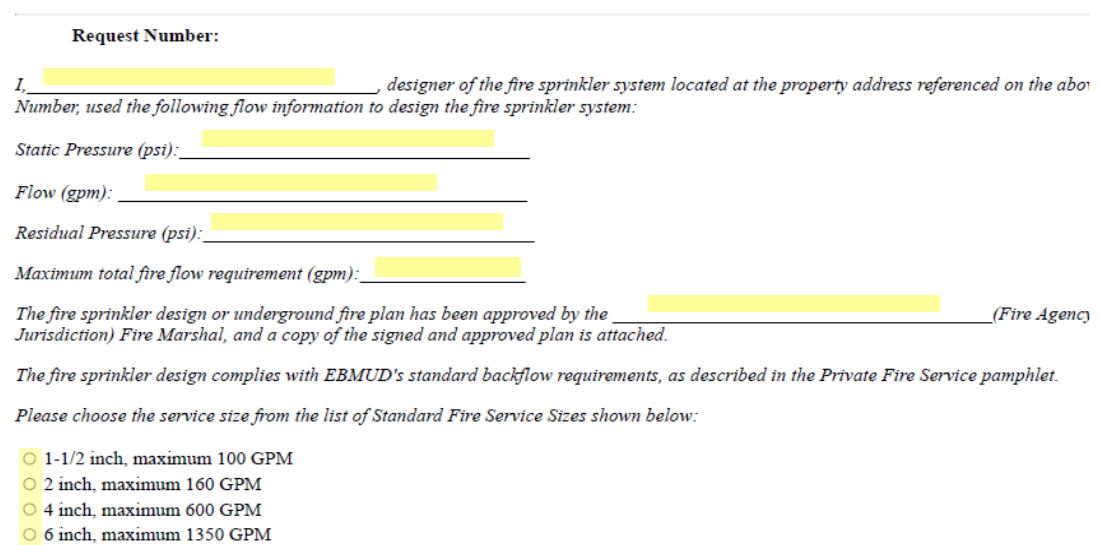

NOTE: Service size chosen above must match size shown on plans.

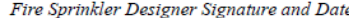

 $\circ$  8 inch, maximum 2340 GPM O 10 inch, maximum 4400 GPM O 12 inch, case-by-case

Please return a copy of EBMUD's Fire Service Available Flow And Pressure Information results with the signed Statement of Design Criteria Use Sprinkler Design form when applying for a fire service.

If your project involves a dedicated private fire service or hydrant (new, relocated, or removed), you must provide plans that are stamped and approved by the Fire Marshal. Applications for private fire services must be accompanied by an approved sprinkler plan or underground plan with onsite pipe size and where the system will be connected to EBMUD water main. Applications for the installation of a new hydrant or relocation or removal of an existing hydrant must include approved plans that show existing and the proposed new hydrant(s) locations when applicable.

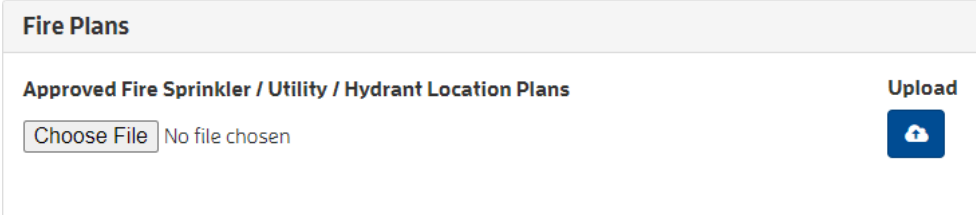

The subsequent portions should be completed to match the information on the Hydrant / Fire Service / Dual Service Requirements Form.

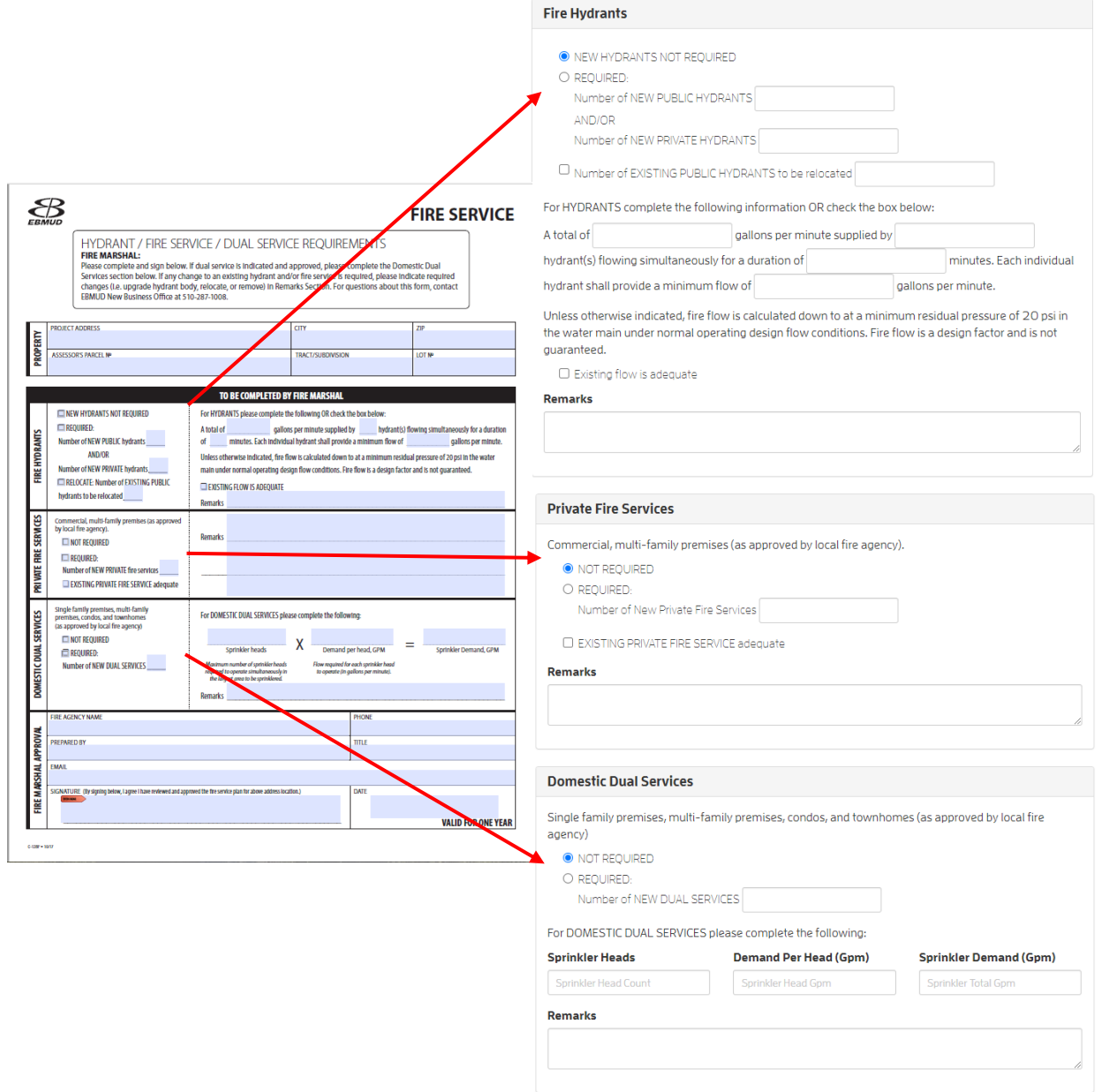

### <span id="page-15-0"></span>Page 7 – Meter Information

On this page, you will list all existing and proposed water meters. If an existing meter will be removed or replaced, you do not need to list it.

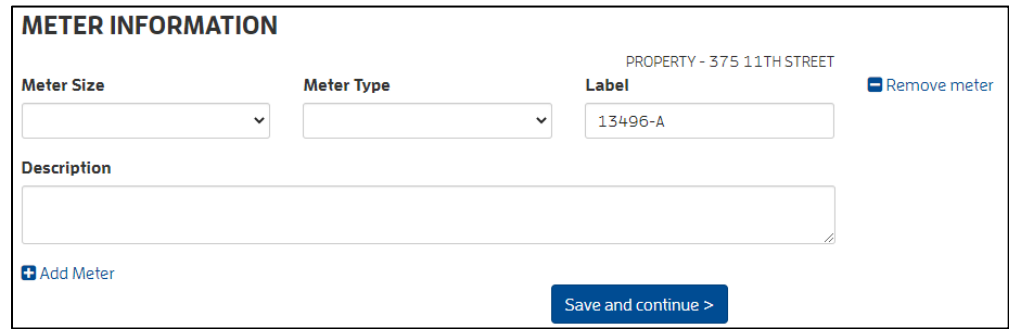

If you are unsure of the size of a meter or the size is not listed in the drop down, you can leave it blank or select Unknown.

#### **Meter Type:**

- **Water**: This category can be used for any domestic water service that does not include fire sprinklers.
- **Dual**: Dual service allows for one oversized water meter, combining both domestic use and fire protection for single-family premises and some multi-family premises (as approved by the local fire marshal) in lieu of a domestic water meter and dedicated private fire service.
- **Private Fire**: A dedicated private fire service is a meter that only serves fire sprinklers (no domestic service). This is most common for multifamily properties and commercial properties. Your fire marshal will determine if this is required.
- **Irrigation**: This option should be used if you are applying for an irrigation-only meter (no domestic or fire services).

**Label** – The system auto-generates labels for each meter so they have a unique identifier. You can leave the auto-generated label as is, or update it with a more meaningful label.

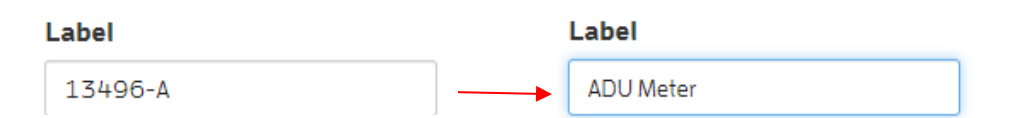

**Description** – This field is not required but can be used to clarify the existing or proposed use of the meter. For example, you may clarify how the meters should be labeled in EBMUD's system. You can utilize the description to provide more clarity in what the meter will serve in the future.

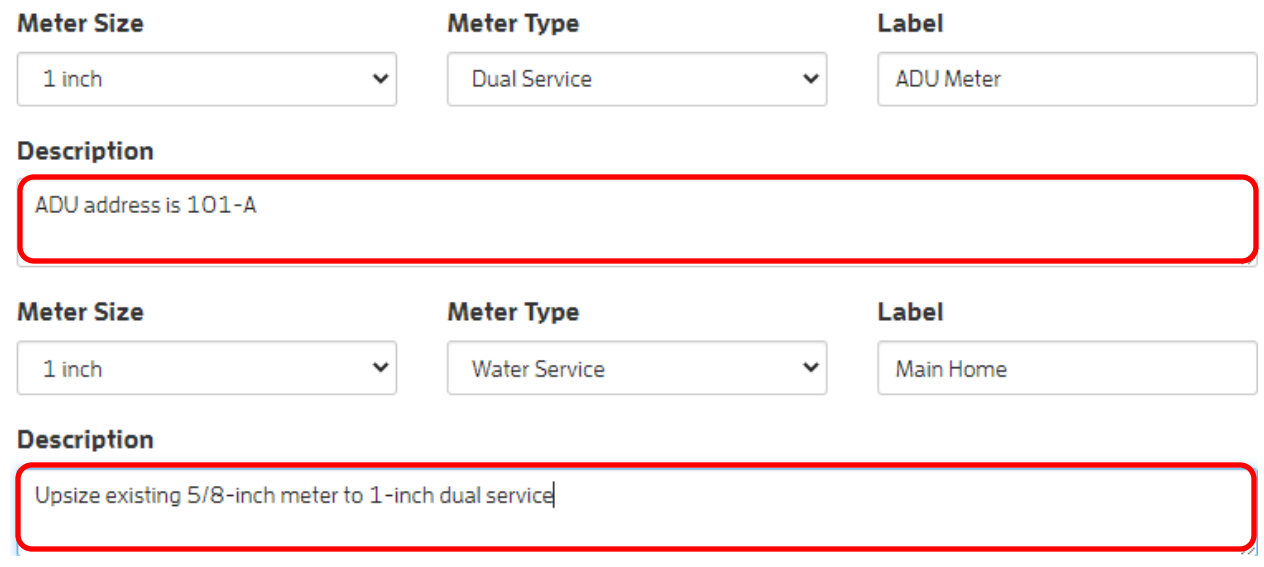

### <span id="page-17-0"></span>Page 8 – Fixtures Information

Provide detailed information about the plumbing fixtures (toilets, showers, faucets, Reverse Osmosis Systems, cooling towers etc.) at your property.

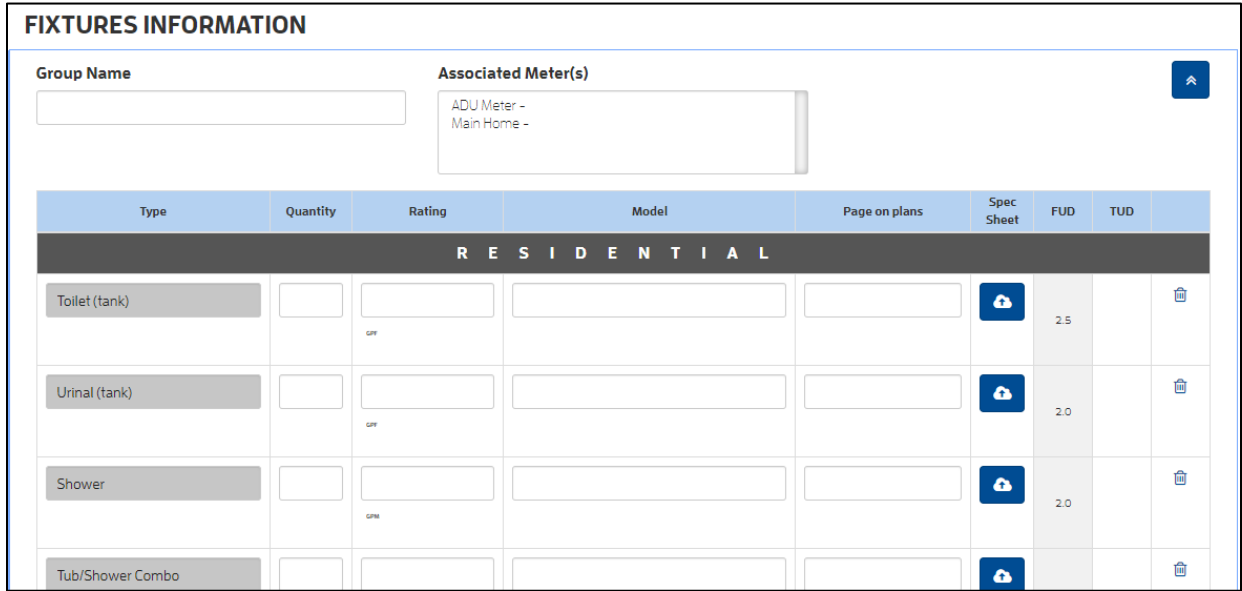

#### **Fixture Groups**

For single-family homes with accessory dwelling units and multifamily properties with four or fewer units, create separate fixture groups for each dwelling unit (even if you propose that multiple units will share a meter).

Multifamily projects that will have a master meter should list all residential fixtures in one fixture group, and common area fixtures in a separate fixture group.

Each commercial/industrial tenant must have its own fixture group.

Use the Add Fixture Group Button at the bottom of the page to add new fixture groups. Please name each group clearly (e.g., "ADU Fixtures" "Common Area Fixtures" "Unit 103") The group names should match any names on your plans, if applicable.

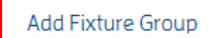

In addition to providing a "Group Name", please also select the meter which is associated with the fixture group. One meter can be associated with several fixture groups. For example, for a single-family home, one meter may serve both the main home and the accessory dwelling unit (ADU), so one meter would be associated with each fixture group (the main home's and the ADU's).

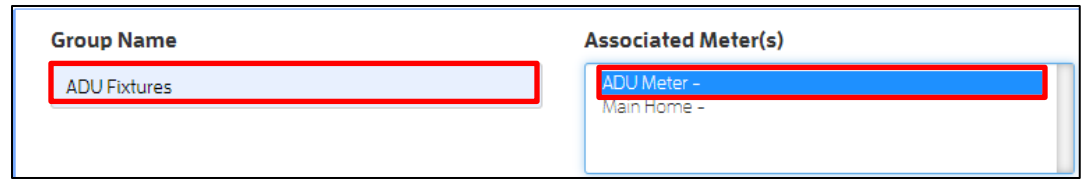

#### **Fixtures**

Newly-installed fixtures should include a flow rate or efficiency rating, a model number, and an uploaded specification sheet. For more information on efficiency requirements, you can refer to "Water Efficiency Review – [Indoor Water Use Requirements](https://www.ebmud.com/index.php/download_file/force/6340/1167/?EBMUD_-_Water_Efficiency_Review_-_Indoor_Water_Use_Requirements.pdf)".

*Note: The efficiency rating should be filled in using numbers only. For example, "1.75" instead of "1.75 GPM"*

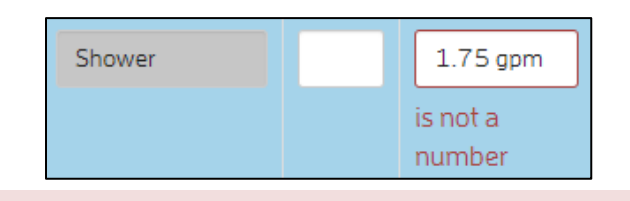

### I error prohibited this record from being saved:

• Fixture groups fixtures efficiency rating is not a number

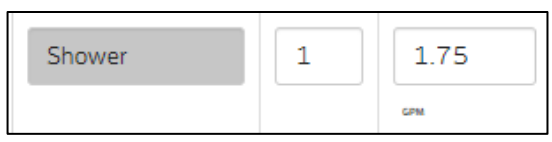

For fixtures which will be newly-installed, but have not yet been selected or finalized, Applicants should provide model/specification information of a fixture that is similar to what will be installed. The website <energystar.gov> is a helpful tool to find fixtures that are compliant with State and District regulations.

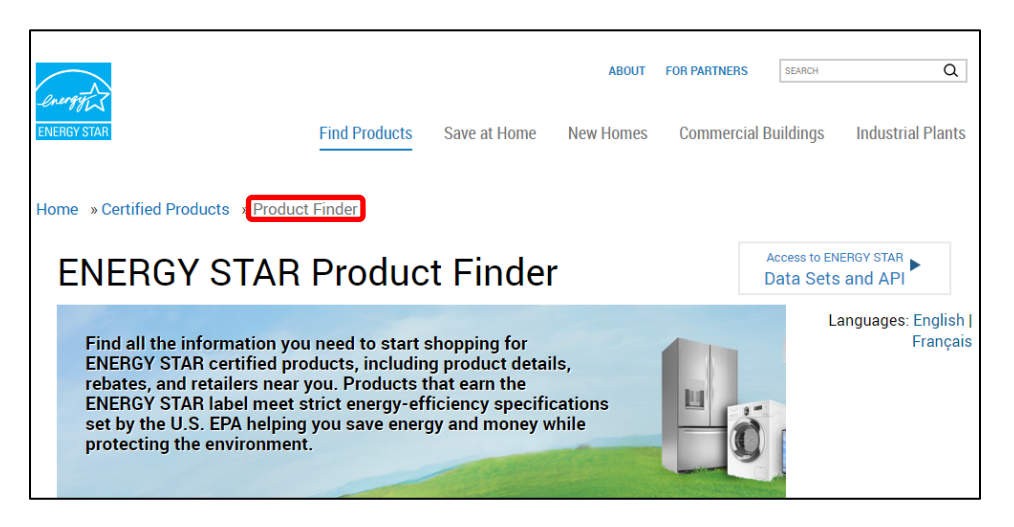

*Note: Hose bibs typically do not have specification sheets, so this fixture is an exception to the requirement of providing specification sheets/efficiency ratings for new fixtures.*

Existing fixtures which will not be replaced only need to list the quantity and "existing" as the model name.

For items on the fixtures list which will not be installed, you may leave the row blank, or put "0" for the quantity. For example, if a certain fixture group/unit will not have any urinals, you may leave that row blank or put 0 for the quantity.

The fixtures are listed either as "Residential" "Hose Bib" or "Commercial". You can list fixtures in all three categories, regardless of how your property is classified. For example, a restaurant will likely have "Residential" fixtures such as kitchen sinks and toilets but will also have "Commercial" fixtures such as an ice machine and mop sink.

### **Uploading Specification Sheets**

To upload a specification sheet, select the blue cloud icon in the fixture's row. This will open a pop up where you can find and select the specification sheet.

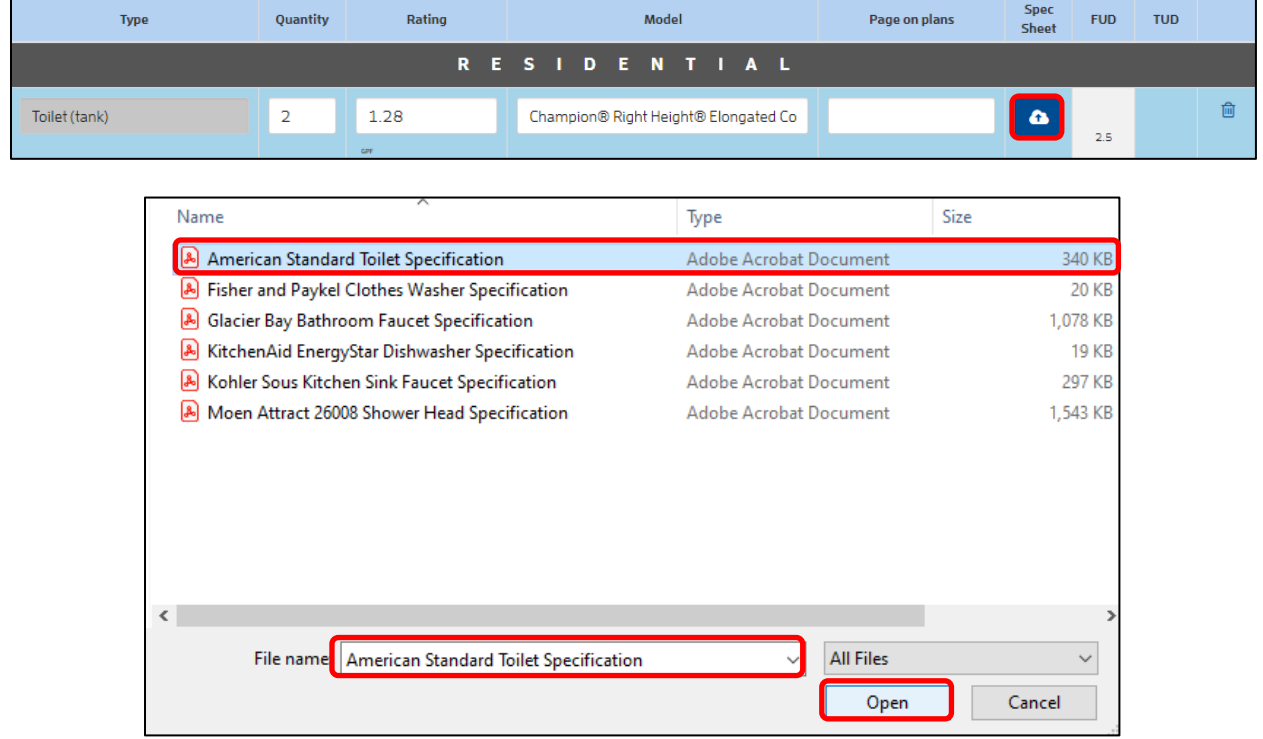

Once you select the file and click "Open", the cloud icon will turn green to indicate that the file has been selected. Please note that after selecting files, you must click "Save and continue" at the bottom of the page to finalize the upload.

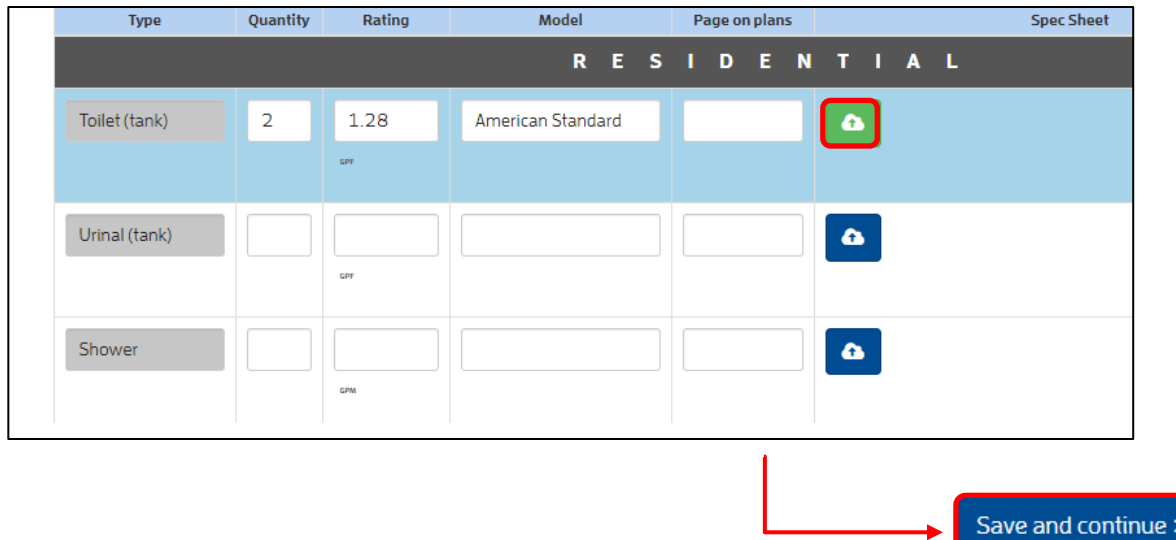

If you have any issues uploading specification sheets, you can upload files directly to the briefcase icon.

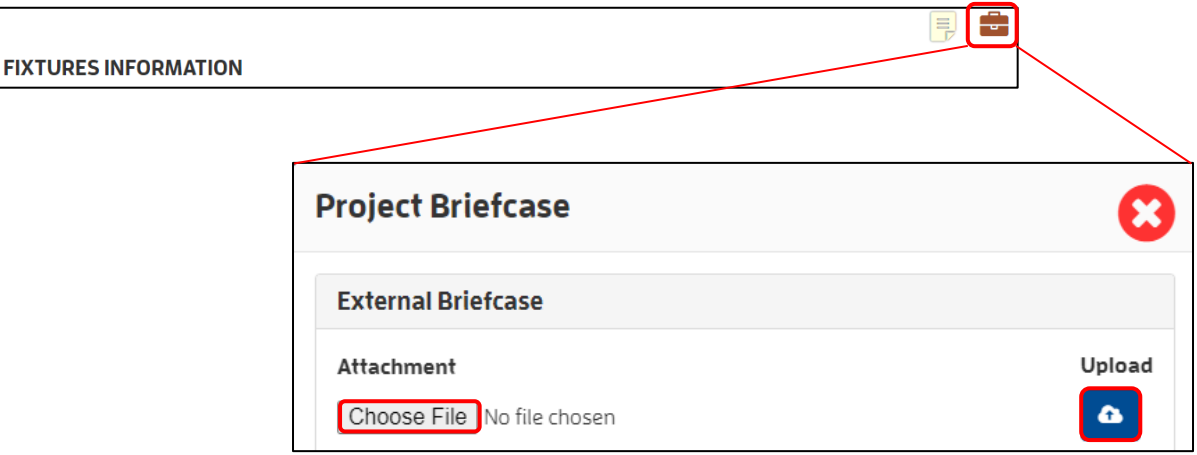

Once you select a file, the title of the file will appear next to the "Choose File" button. To finalize the upload, click on the blue cloud icon.

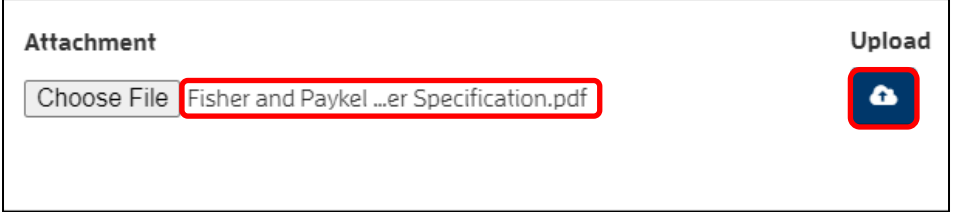

Once you upload a file to the external briefcase, the icon will be updated with the quantity of files in the briefcase.

*Note: The quantity of notes and/or briefcase items may be greater than what is in the external briefcase. This is due to the internal briefcase, where EBMUD employees can upload files or add notes when processing the application. For example, if there is one item in the internal briefcase and one item in the* 

*external briefcase, the briefcase icon will show "2", even though only the external item is visible to the Applicant.*

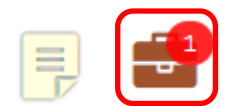

To check the items in the external briefcase, you can click on the briefcase icon.

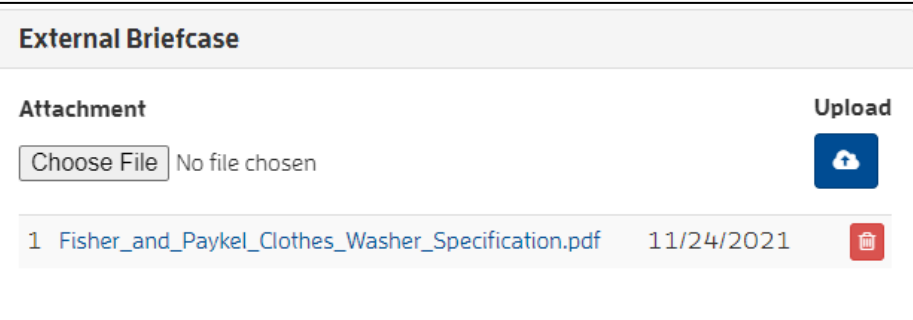

# <span id="page-22-0"></span>Page 9 – Irrigation Information

Provide detailed information about all irrigation (new and existing) on the property. This is required for properties with more than 500 square feet of irrigable land. Each irrigation zone should specify a flow rate, the highest water using plant or water feature, the hydrozone type, the watering method, and square footage of the zone.

You can refer to your irrigation and landscaping plans to fill out the irrigation table.

*Note: The irrigation table must be completed, even if the landscaping and irrigation plans include similar or identical information to that in the table.*

### **Example Irrigation Plans and Corresponding Irrigation Table**

Below is an example set of irrigation plans and how they would translate to the irrigation table on the application. It is for demonstration purposes only.

A portion of the example irrigation plan is shown below. On the irrigation plan, several irrigation valves are annotated with the  $\bigcirc$  symbol.

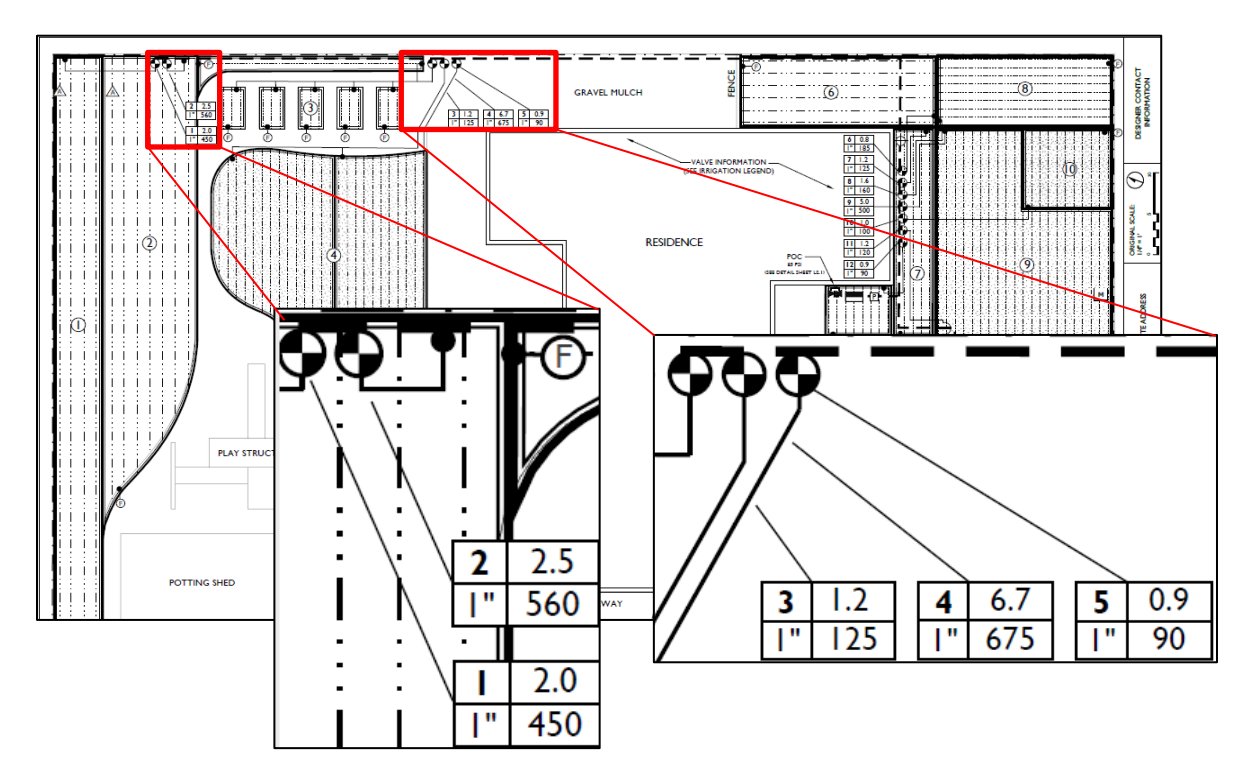

The irrigation legend shows how to interpret the information for each valve.

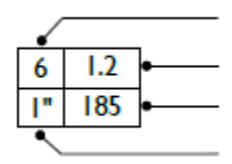

**VALVE/ZONE NUMBER** FLOW RATE IN GALLONS PER MINUTE ZONE AREA IN SQUARE FEET **VALVE SIZE** 

In this case, the upper right quadrant indicates the flow rate in gallons per minute and the lower right quadrant indicates the area of the valve/zone in square feet.

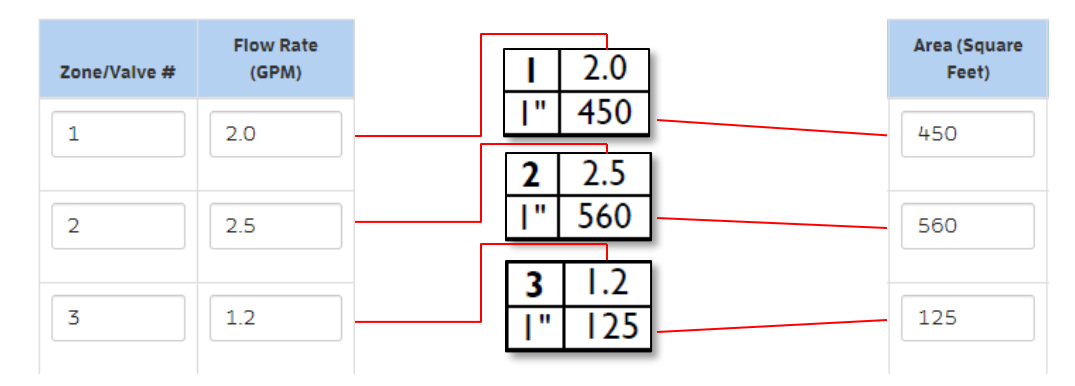

The Water Efficient Landscape Worksheet includes a table that lists details for each of the valves, including a planting description, plant factor, and irrigation efficiency.

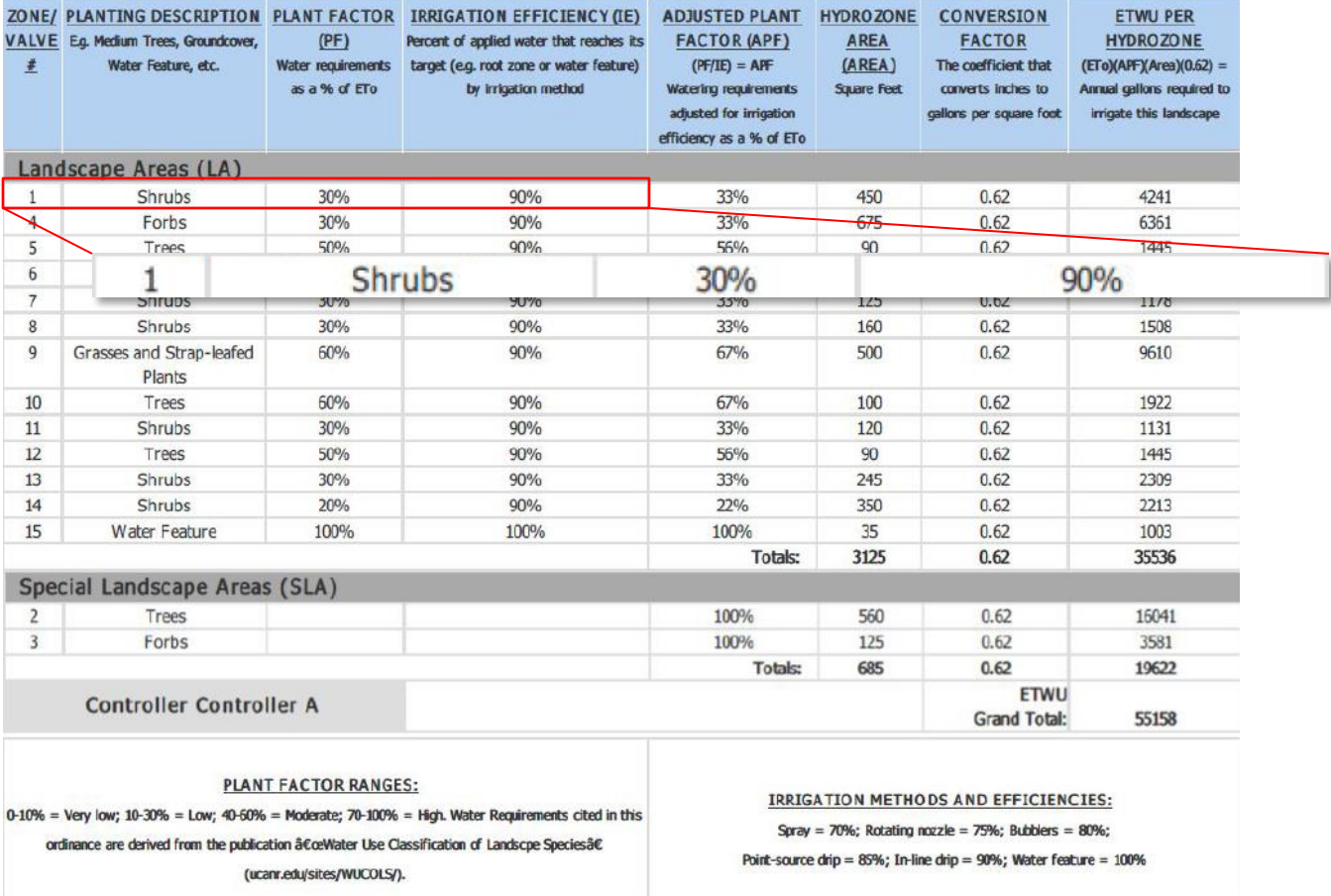

The plant factor indicates the water requirements while the Irrigation methods and efficiencies specifies the irrigation method. In this case, for Zone/Valve #1 the Plant Factor is 30% (Low water use) and the Irrigation Efficiency is 90% (In-Line Drip).

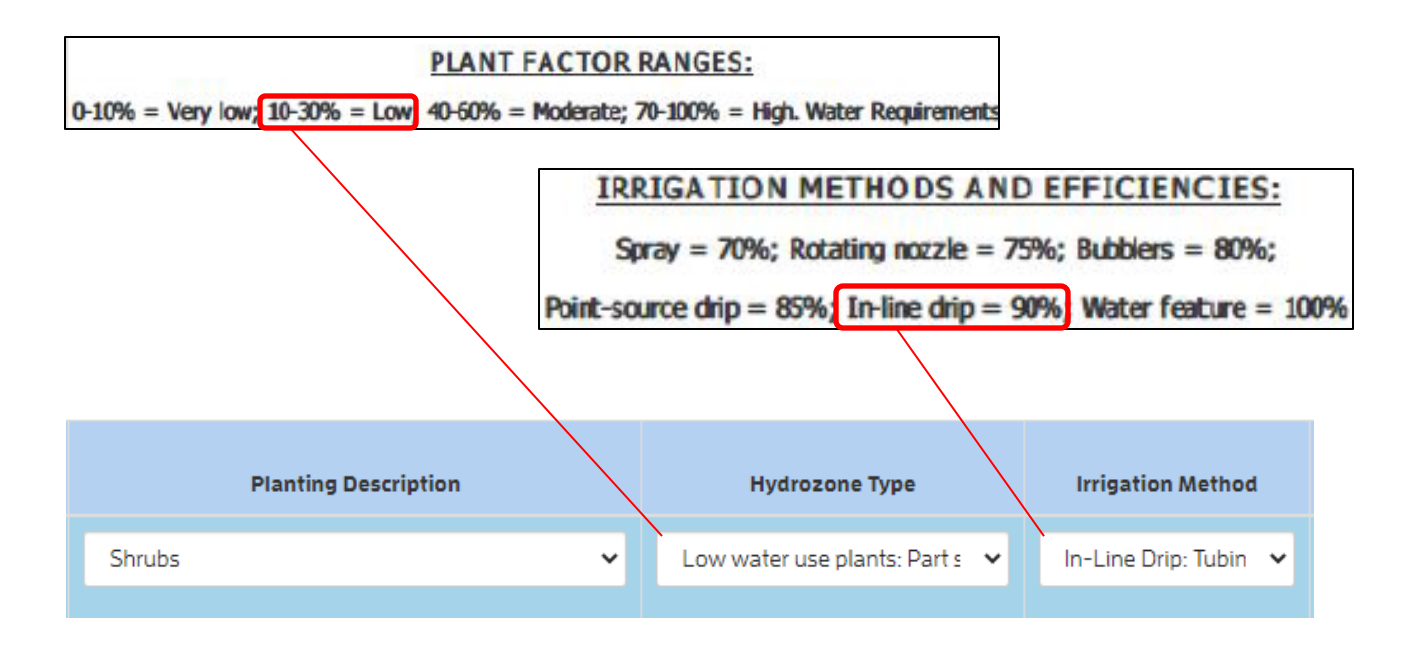

The Controller ID can be labeled for clarity if needed. Please select the meter from which the irrigation controller will be served.

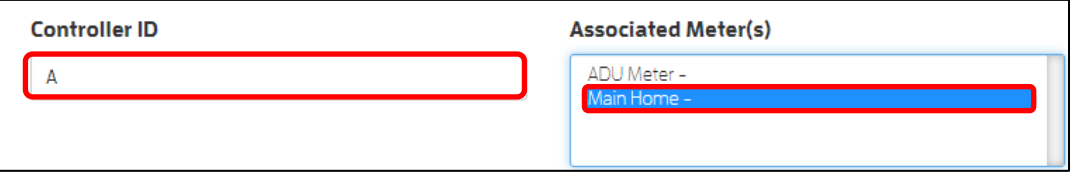

### <span id="page-25-0"></span>Page 10 – Backflow Survey

Complete the backflow survey to the best of your knowledge to help prevent backflow which could potentially contaminate the water supply. If you have any questions about a particular item, you can call the Backflow Prevention Unit at 510-287-0874 or visit our Backflow Prevention web page at [ebmud.com/backflow.](ebmud.com/backflow)

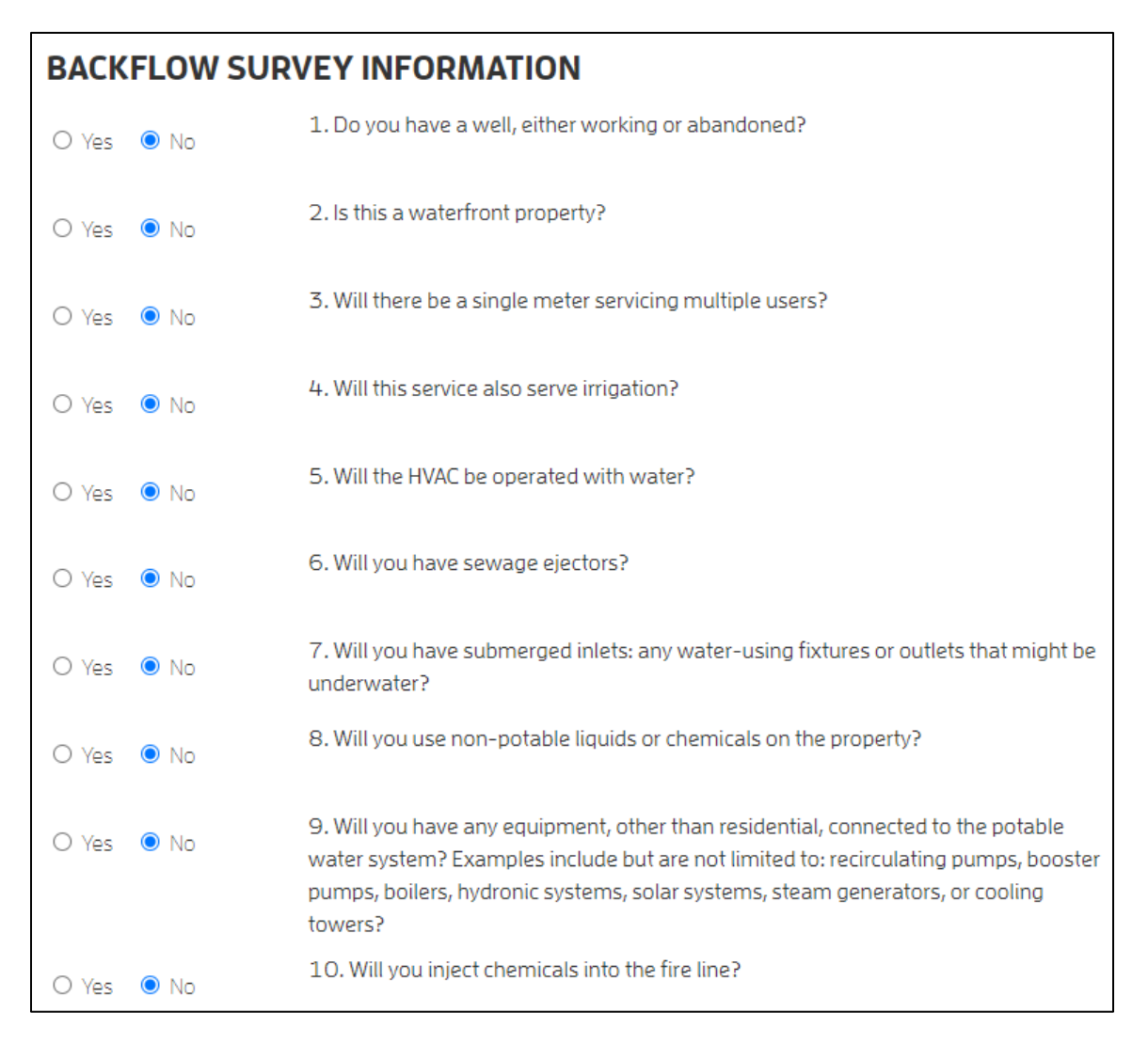

## <span id="page-26-0"></span>Page 11 – Plans Information

Upload plans directly to the application under the appropriate header. If you have a combined set of plans, you only need to upload it one time.

### **PLANS INFORMATION**

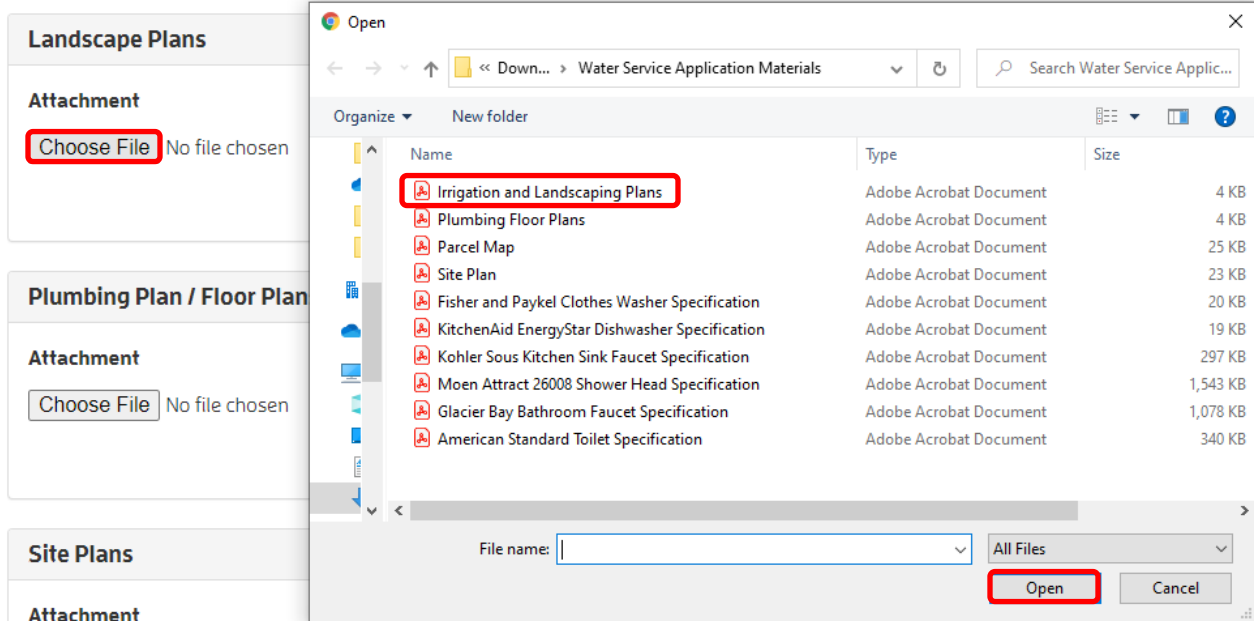

Once you select and open a file, the title of the file will appear next to the "Choose File" button. To finalize the upload, click on the blue cloud icon.

A green dialogue box will appear at the top of the page, confirming that the file has uploaded successfully. The file name will then be shown under the appropriate heading in blue text once it is uploaded.

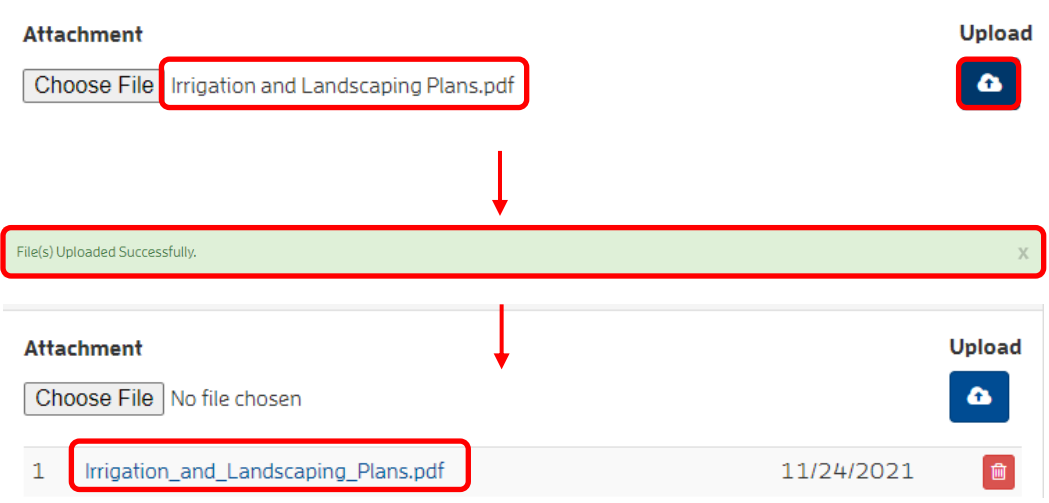

## <span id="page-27-0"></span>Page 12 – PSL Information

Provide information about the private sewer lateral (PSL) at your property. The Regional PSL Program applies to EBMUD customers who have property located in El Cerrito, Emeryville, Kensington, Oakland, Piedmont and Richmond Annex.

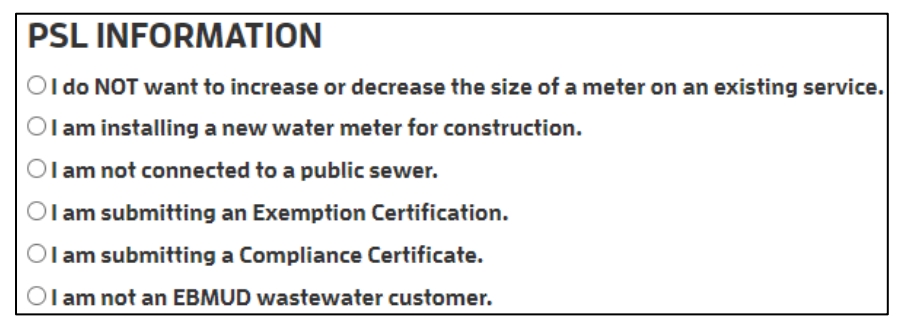

You can learn more about the PSL program at [https://www.eastbaypsl.com/.](https://www.eastbaypsl.com/)

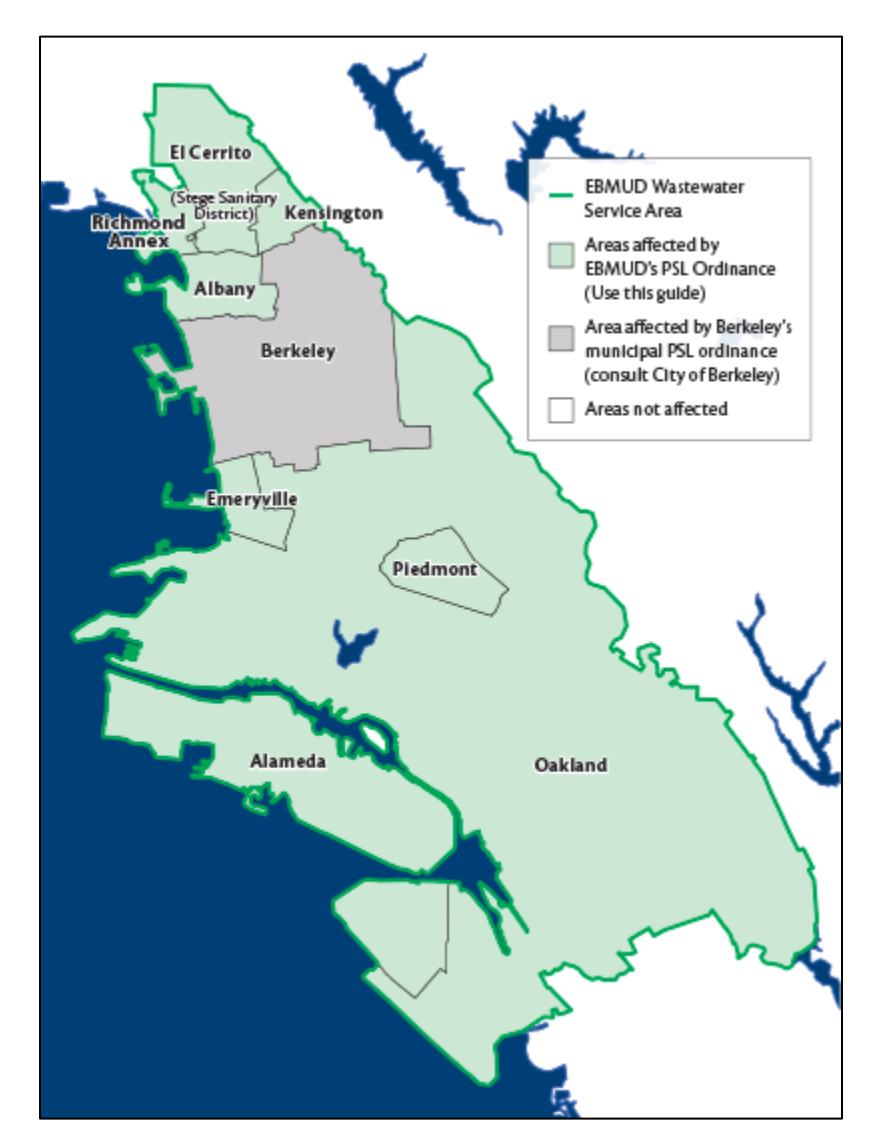

# <span id="page-28-0"></span>Page 13 – Review Information

The final page of the application allows you to review and acknowledge information regarding each section.

*Note: "Section Complete" indicates that information was provided in all of the fields marked as required (\*). This does not indicate that the section was completed correctly. The New Business Office will review a submitted application for completeness and provide guidance on any missing or incorrectly entered information.* 

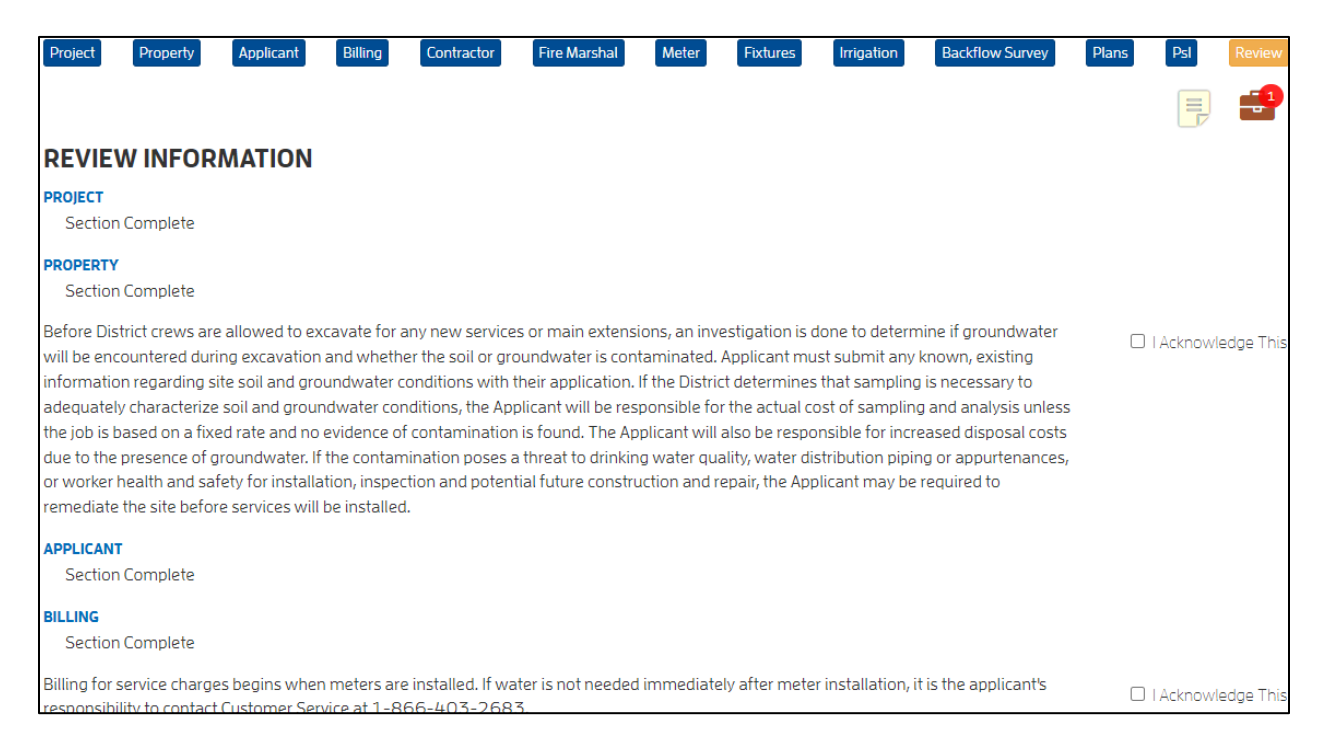

There are two buttons at the bottom of the Review page: "Save Application" and "Submit Application For Review".

- Saving the application will keep it in a draft mode and save any changes made.
- Submitting it for review will send a notification to the New Business Office and update the application's status as "Submitted".

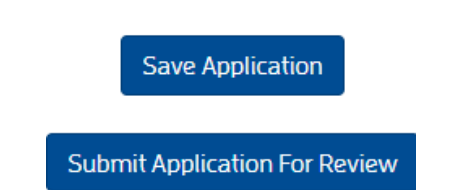

Once your application is "Submitted", the New Business Office (NBO) will receive a notification. NBO will review your application in approximately three to five business days and notify you of any missing documents or items needing clarity.

If you have questions regarding the status of your application, you can reach out to the New Business Office at (510) 2287-1008 or **NBO@ebmud.com**.

### <span id="page-30-0"></span>General Application Information

You will notice help text in a blue box at the top of each page of the application. If you have any questions about how to complete a page of the application, please contact the New Business Office at [nbo@ebmud.com,](mailto:nbo@ebmud.com) or (510) 287-1008.

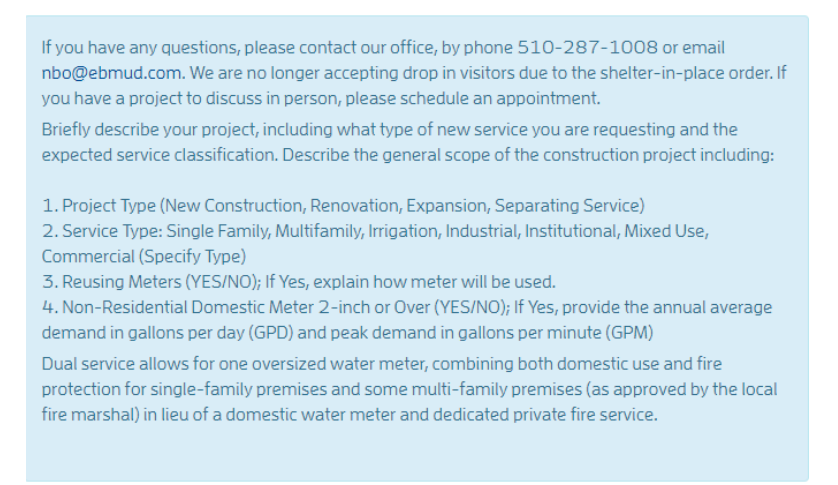

*The image above is an example of the help text shown on each page of the application.*

The application is general purpose, so it may ask for information that does not apply to your project. You may skip those fields as needed and continue through the application (or put N/A in a field marked as required). If the New Business Office ends up needing something that was left blank, they will contact you via email.

The application only allows you to edit previous pages once you have reached the end of the application. You do not need to submit the application for review in order to edit or review to previous pages. To access previous pages of the application, you only need to click "Save and Continue" (

**Backflow Survey** Applicant **Billing** Contractor **Fire Marshal** Fixtures **Irrigation Property REVIEW INFORMATION PROJECT Section Complete PROPERTY Section Complete** Before District crews are allowed to excavate for any new services or main extensions, an investigation is done to determine if groundwater will be **Q** | Acknowledge This

Save and continue  $\geq$ ) until you reach the final page titled "Review Information".

encountered during excavation and whether the soil or groundwater is contaminated. Applicant must submit any known, existing information regarding site soil and groundwater conditions with their application. If the District determines that sampling is necessary to adequately characterize soil and groundwater conditions, the Applicant will be responsible for the actual cost of sampling and analysis unless the job is based on a fixed rate and no

Once you reach "Review Information", you will see buttons appear at the top of the page. These allow you to navigate to other pages of the application.

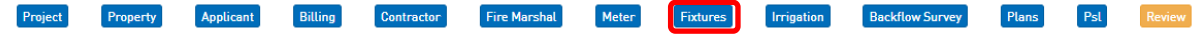

EBMUD Water Service Application Guidance